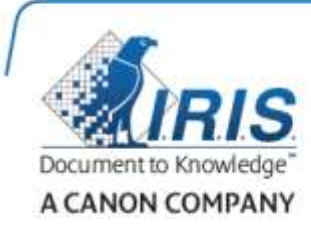

# IRISPen Air 7

Quick User Guide

(Android)

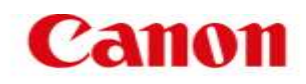

This Quick User Guide helps you get started with the IRISPen Air<sup>™</sup> 7. Please read this guide before operating this scanner and its software. All information is subject to change without prior notice.

#### **Table of Contents**

- **[1. Introduction](#page-1-0)**
- **[2. Installation of the IRISPen](#page-2-0)™ app**
- **[3. Quick Setup of the IRISPen](#page-3-0)<sup>™</sup>**
- **[4. Scanning](#page-5-0)**
- **[5. Troubleshooting](#page-7-0)**
- **[6. Specifications](#page-7-1)**
- **[7. Compliance](#page-8-0)**

### <span id="page-1-0"></span>**1. Introduction**

IRISPen Air<sup>™</sup> 7 is a Smart wireless pen scanner that allows you to scan lines of text to the IRISPen<sup>™</sup> app on your Android device. In the app the scans can be edited, translated, read out loud and shared through your favorite Cloud accounts.

Thanks to I.R.I.S.' OCR technology (Optical Character Recognition) IRISPen Air<sup>™</sup> 7 recognizes 130 languages\*, barcodes and CMC7 fonts in Online mode. When using the IRISPen<sup> $M$ </sup> in Offline mode, not all languages are supported. A message is displayed when a language requires Online mode.

You can also have the application automatically translate the scanned text and read it out loud.

Note that with IRISPen Air<sup>™</sup> 7 you scan one line at a time.

```
*130 languages will be supported in the final version of IRISPen Air^{\text{TM}} 7, which clients will be able to download through the
Update feature in the current application.
```
#### **Before you begin:**

Charge the IRISPen<sup> $M$ </sup> for 5 hours. To do so, plug it into a computer using the provided USB cable and power on the computer, or plug the IRISPen<sup>™</sup> into a power outlet. The green battery led blinks slowly when the battery is being charged. When the battery led stays on, the battery is fully charged.

Note: charging the IRISPen<sup>m</sup> by connecting it to a USB port on your Android device (should it have one) is not supported.

**Note**: the battery life in usage is about 4 hours. When the battery is almost dead, the battery led starts blinking fast. The recharge time is about 2.5 hours. Note that the battery status is also indicated within the IRISPen<sup> $M$ </sup> app.

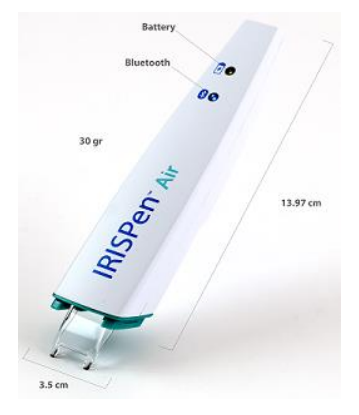

## <span id="page-2-0"></span>**2. Installation of the IRISPenTM app**

**Important**: to install the IRISPen<sup>™</sup> app you need a wireless Internet connection.

- Open the **Play Store** on your Android device.
- Search for the IRISPen Air<sup>M</sup> 7 app and install it.
- To do so follow the on-screen instructions.
- Once the app has been installed, tap **Open**.
- **Press the scanning tip for 3 seconds to power on the pen, as shown in the IRISPen<sup>M</sup> app.** The blue Bluetooth led on the pen starts to blink slowly.

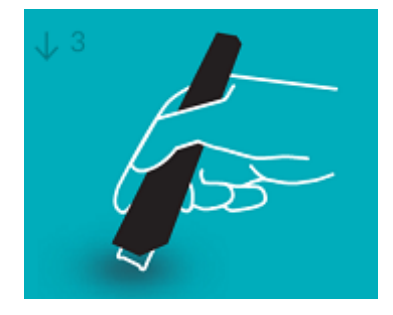

Tap **Start**.

If Bluetooth is not enabled on your device, a message appears that "**An app wants to turn on Bluetooth**". Select **Allow**.

Tap **Select scanner**.

When the Bluetooth connection has been established the blue led stays on. A message appears that the scanner is successfully connected.

Note that connection may take some time.

Should you have trouble connecting the pen, see the **[Troubleshooting](#page-7-0)** section.

Tap **Next** to continue with he **Quick Setup**.

**Note**: next time you just need to open the app and power on the IRISPen<sup>™</sup>.

## <span id="page-3-0"></span>**3. Quick Setup of the IRISPen™**

When you start the app for the first time the **Quick Setup** is displayed.

In the Quick Setup you can select:

- The **Scanning hand:**
	- Select **Right hand** to scan lines from left to right.
	- **•** Select Left hand to scan lines from right to left.
- The **Input language**
	- $\bullet$  IRISPen<sup>m</sup> supports 130\* languages.

- **Online** / **Offline mode**
	- Select **On** to activate Online mode and connect to IRISPen Air<sup>™</sup> 7 Cloud. Or select **Off** to work in Offline mode.
- **Speech speed**

Move the slider to adjust the Text to Speech reading speed.

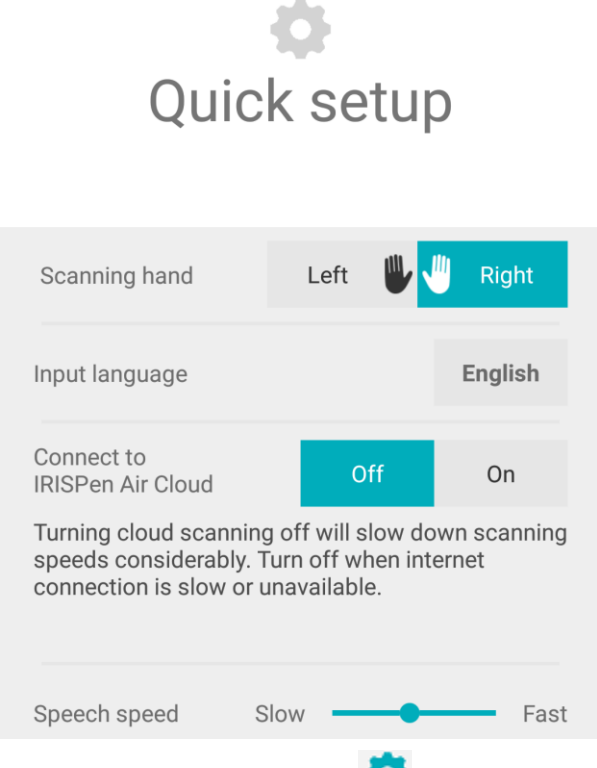

To access these Settings later on, tap the Settings icon ( $\bullet$ ) in the bottom right corner.

<sup>\*130</sup> languages will be supported in the final version of IRISPen AirTM 7, which clients will be able to download through the **Update** feature in the current application.

#### **Scanning Tips**

Then continue to **Scanning tips**.

- Hold the pen upright to scan text. Do *not* scan in a 45 degree angle or less.
- Make sure both sharp ends of the scanner tip always touch the page during scanning.
- Scan one line of text at a time. Make sure the line is approximately in the middle of the two scanner tips.

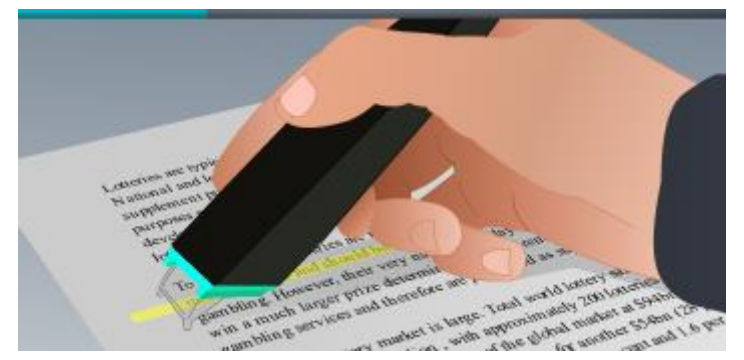

- Avoid scanning too slowly. Slide the IRISPen<sup>™</sup> smoothly, in a fluid motion.
- Avoid applying excessive pressure. Otherwise, the scanning may result in jerky, uneven motions.

Tap the arrow next to **Give it a go** when you are done.

#### **Practice Scanning**

You can now practice your scanning and watch the results.

When you are done, tap **Finish**.

To access the **Scanning Tips** or **Practice** menu again, tap the menu icon (**i**) in the top right corner of the main screen and select **Scanning Tips** or **Practice.**

### <span id="page-5-0"></span>**4. Scanning**

In this section we explain the different scanning possibilities of the IRISPen<sup>™</sup>.

Tap the plus sign to start a new document.

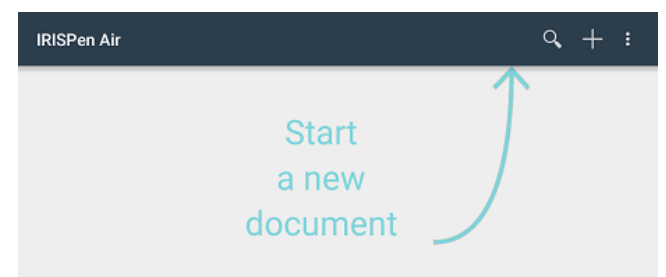

A new document is always named "**untitled document**". To rename it, tap inside the title and enter a name of your choice.

- "**Ready to scan**" now appears on the screen.
- Slide the pen over a line of text as explained in the [Quick Setup.](#page-3-0)
	- The scanned text appears in the application. You can add multiple lines to a document until the document if full.

Note that you still need to scan one line at a time.

- **Tip:** to add a scan on a new line, click with the pen after you have scanned the line.
- If necessary, the results of the scan can be modified manually. To do so, tap inside the text and edit it.

Note that the standard Cut, Copy, Paste options are available as well.

• To delete an entire document, tap the menu icon (**i**), and select **Delete**.

#### **Reading text out loud**

**Note:** make sure Online mode is activated to use this feature. An Internet connection (Wifi, 3G or 4G) is required to activate Online mode.

To read the text out loud, tap the menu icon (**iii**), and select **Speak**.

By default 17 languages are supported: English, French, Dutch, German, Italian, Polish, Russian, Spanish, Brazilian, Danish, Finnish, Norwegian, Swedish, Simplified Chinese, Traditional Chinese, Japanese and Korean.

When you select another language that is not installed by default, a pop-up window appears prompting you to install a Text to Speech engine that supports the required language from Google Play Store.

**Note:** clicking **Yes** does not automatically open Play Store or download the required engine. This must be done manually.

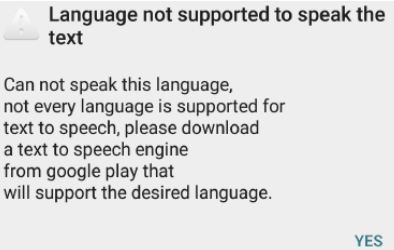

#### **Translating text**

**Note:** make sure Online mode is activated to use this feature. An Internet connection (Wifi, 3G or 4G) is required to activate Online mode.

To translate the text you have scanned, tap the Translate icon ( $\frac{2}{11}$ ).

Tap the language on the right-hand side and select the required language from the list. The text is translated immediately.

**Note**: the language on the left cannot be changed. This is the input language you selected

during the **Quick Setup**. To select a different input language go to the Settings menu ( $\bullet$ ). Then start a new document in the app.

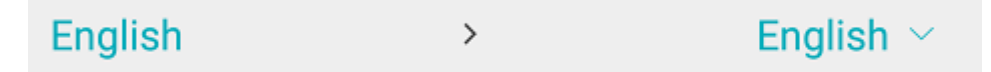

To read the translated text out loud, tap the Speak icon ( $\overline{12}$ ).

To share the translated text, tap the Share icon  $($ 

#### **Saving and Sharing your Scans**

To share your scans, tap the menu icon ( ). Then select **Share**.

The Cloud accounts that are configured on your device are displayed. Select the destination of your choice.

To share multiple documents at once, return to the main screen. Tap and hold a document you want to share, select the others and tap the share icon.

#### **Returning to the main screen**

To return to the main screen tap the return button on your device.

In the main screen:

- You have an overview of all your documents and how many scans they each contain.
- You can use the **Search** feature ( ) to search for documents.
- You can add new documents by tapping the plus sign.
- Delete multiple documents:
	- Tap and hold the document you want to delete.
	- Select other documents to be deleted.
	- Then tap the delete icon  $\Box$ ).
- Share multiple documents:
	- Tap and hold the document you want to share.
	- Select other documents to be shared.
	- Then tap the share icon  $\left($
- Access the Settings menu ( $\bullet$ ).

• Check the battery status.

#### **Powering off the IRISPen<sup>™</sup>**

To power off the IRISPen<sup>™</sup>, rapidly click the scanning tips three times against a surface.

**Note:** when the IRISPen<sup>™</sup> is inactive for 12 minutes, it auto powers off.

### <span id="page-7-0"></span>**5. Troubleshooting**

Should you experience issues when using the IRISPen Air<sup>™</sup> 7, tap the menu icon (**iii**) and select **Help and Support**.

**Tip**: for a list of compatible devices, click the links to go to the **[IRISPen Air](http://www.irislink.com/c2-1304-225/IRISPen-Air-7---Support.aspx)<sup>™</sup> 7 section** of the **[I.R.I.S. Technical Support website](http://www.irislink.com/c2-1323-225/I-R-I-S----Support---Technical-Support.aspx)** and scroll down to **Compatibility**.

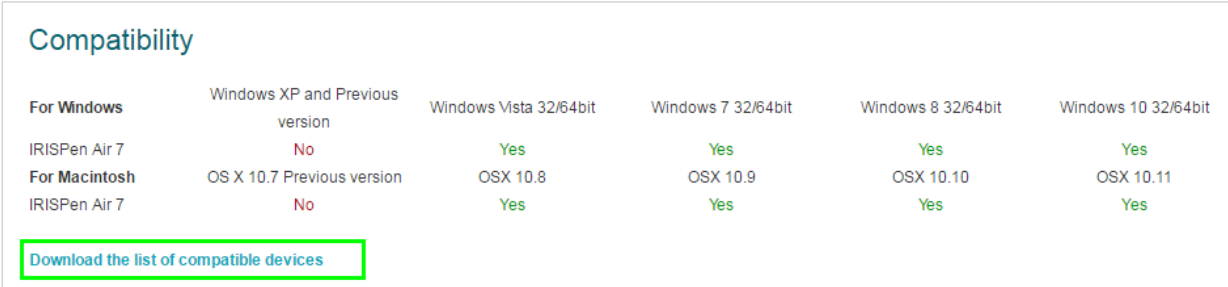

### <span id="page-7-1"></span>**6. Specifications**

#### **Product Specifications**

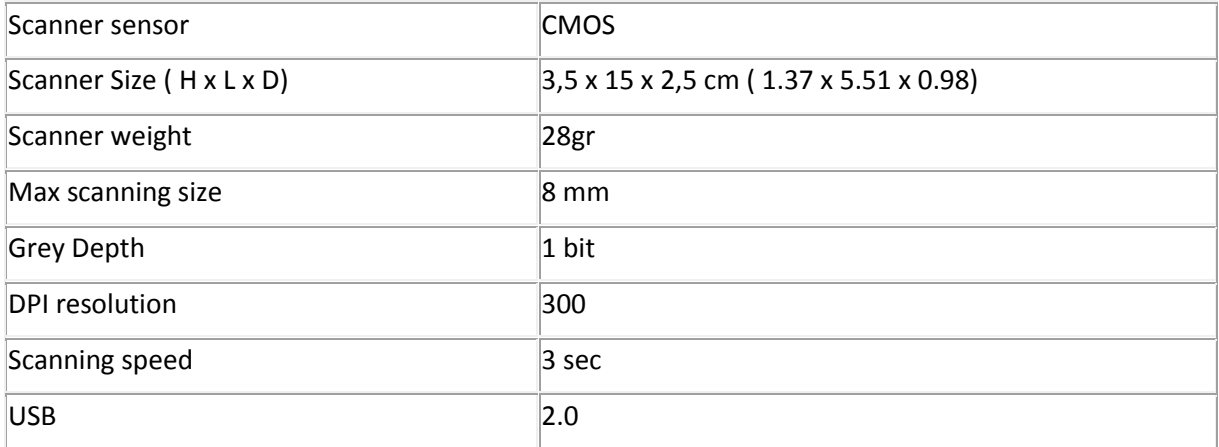

#### **Bluetooth Specifications**

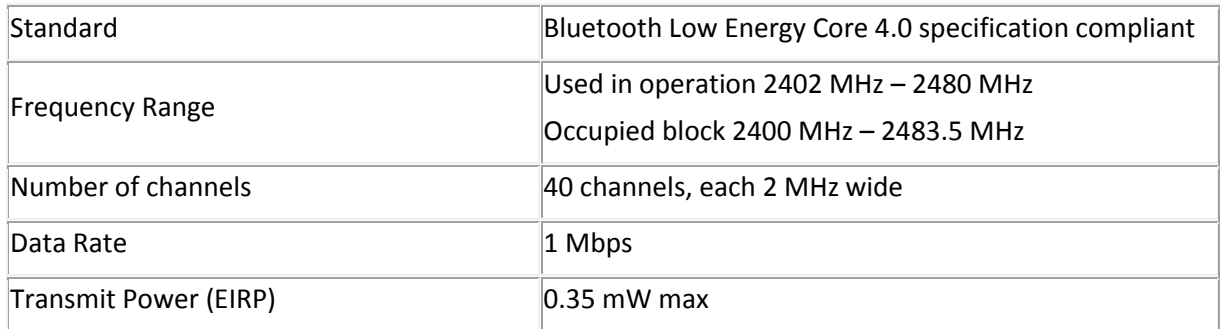

#### **Battery Specifications**

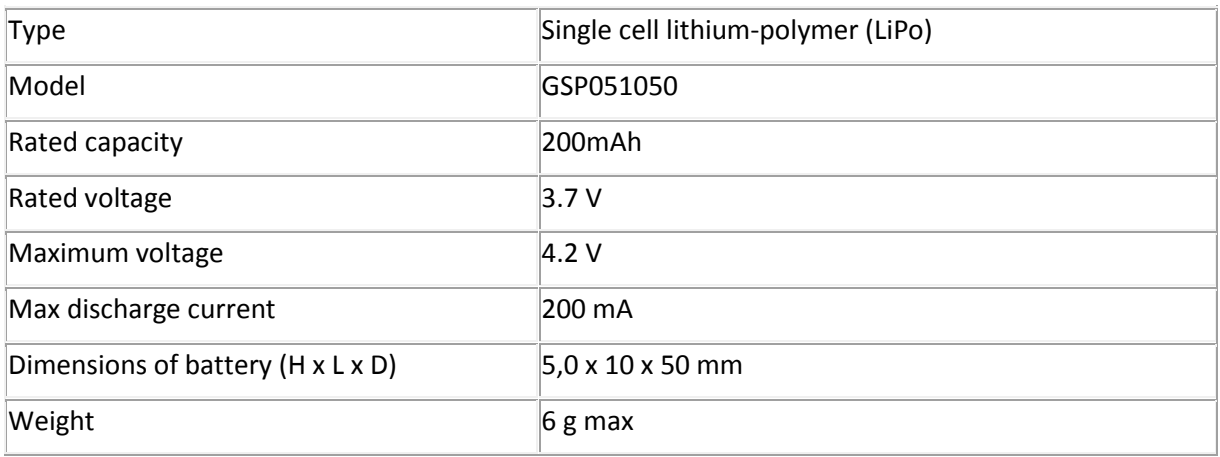

All software and drivers are available for download at **[www.irislink.com/softwaredownload](http://www.irislink.com/softwaredownload)**.

## <span id="page-8-0"></span>**7. Compliance**

#### **RoHS and WEEE Compliance**

This product is compliant with RoHS Regulations of the European Parliament and Council Directive on the Restrictions of the Use of Certain Hazardous Substances in Electrical and Electronic Equipment (2002/95/EC), and with the Waste Electrical and Electronic Equipment (WEEE) Directive (2002/96/EC).

#### **FCC Radio Frequency Interference Statement**

This equipment has been tested and found to comply with the limits for the class B digital device, pursuant to part 15c of the FCC Rules. These limits are designed to provide reasonable protection against interference in a residential installation. This equipment generates, uses and can radiate radio frequency energy and if not installed, and used in accordance with the instructions, may cause harmful interference to radio communications. However, there is no guarantee that interference will not occur in a particular installation. If this equipment does cause harmful interference to radio or television reception, which can be determined by turning the equipment off and on, the user is encouraged to try and correct the interference by one or more of the following measures:

- Reorient or relocate the receiving antenna.
- Increase the separation between the equipment and receiver.
- Connect the equipment into an outlet on a circuit different from that to which the receiver is connected.
- Consult the dealer or an experienced radio/TV technician for help.

This equipment has been certified to comply with the limits for a class B computing device, pursuant to FCC Rules. In order to maintain compliance with FCC regulations, shielded cables must be used with this equipment. Operation with non-approved equipment or unshielded cables is likely to result in interference to radio and TV reception. The user is cautioned that changes and modifications made to the equipment without the approval of manufacturer could void the user's authority to operate this equipment. This device complies with part 15c of the FCC Rules. Operation is subject to the following two conditions: (1) This device may not cause harmful interference, and (2) this device must accept any interference received, including interference that may cause undesired operation.